## **Δημιουργία συνεδρίας με την υπηρεσία Skype for Business**

Για να διεξάγετε μία διάλεξη με το Skype for Business, χρειάζεστε έναν υπολογιστή με Λειτουργικό Σύστημα Windows, μικρόφωνο για να μιλάτε στους φοιτητές, κάμερα αν θέλετε να στείλετε ζωντανό βίντεο, και ακουστικά αν θέλετε να επιτρέπετε και στους φοιτητές να μιλούν. Σε υπολογιστές Mac ή Linux, η μόνο λύση προς το παρόν είναι η χρήση εικονικής μηχανής Windows (VM).

Για να μπορέσετε να δημιουργήσετε μία συνεδρία με την υπηρεσία Skype for Business, θα πρέπει να έχετε ενεργοποιήσει (μία φορά μόνο) το λογαριασμό σας στο πρόγραμμα Office 365, σύμφωνα με τις ακόλουθες οδηγίες: <https://www.aueb.gr/el/content/office-365-dilos-365>

Ο προγραμματισμός της συνεδρίας σε υπολογιστή Windows ή Mac γίνεται μέσω φυλλομετρητή (browser), όπως οι Firefox, Chrome ή Edge. Συνδεόμαστε στην ιστοσελίδα [https://sched.lync.com](https://sched.lync.com/) και αν μας ζητηθεί , δίνουμε το λογαριασμό e-mail μας [\(username@aueb.gr](mailto:username@aueb.gr)) και επιλέγουμε χρήση του ιδρυματικού λογαριασμού μας (school or work account), με αποτέλεσμα να εμφανιστεί η σελίδα σύνδεσης του ΟΠΑ, στην οποία δίνουμε τα στοιχεία μας.

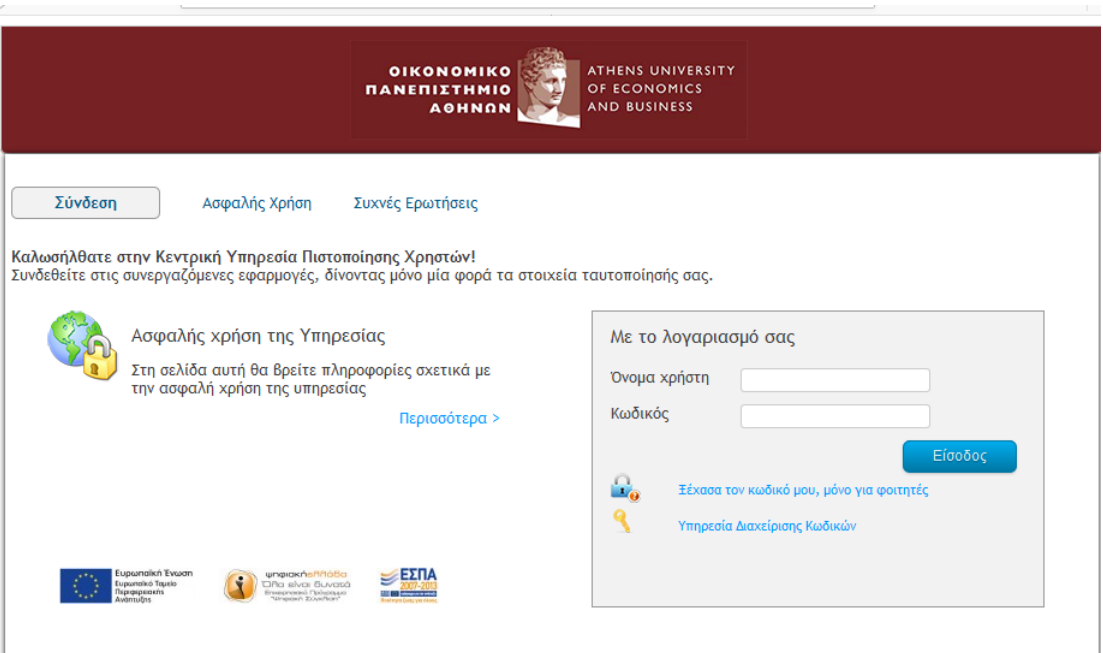

Στην καρτέλα που εμφανίζεται συμπληρώνουμε τα απαραίτητα πεδία προκειμένου να δημιουργηθεί μία συνεδρία.

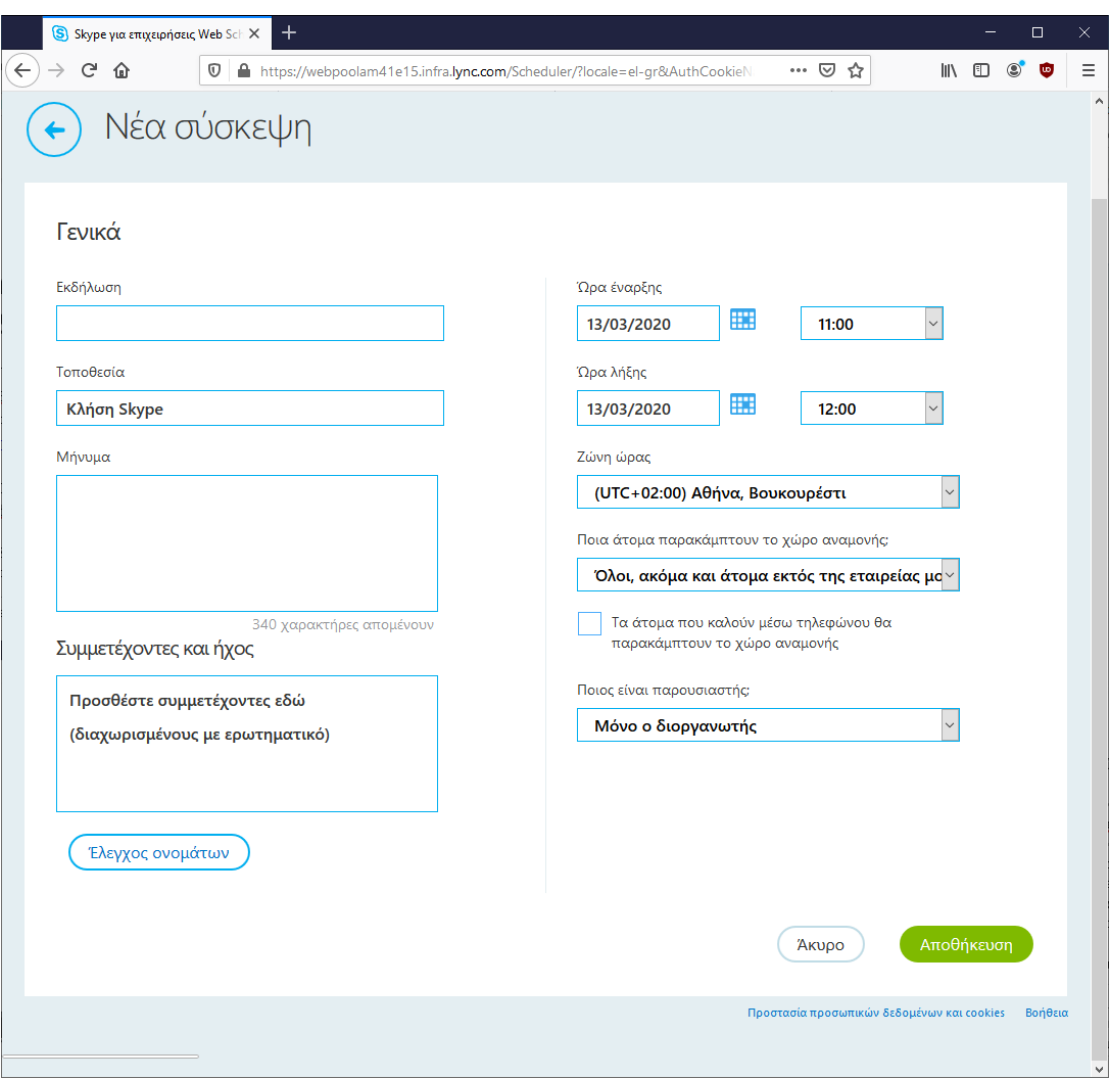

Αναλυτικότερα, συμπληρώνουμε στα πεδία

- 1. **Εκδήλωση (Event):** την ονομασία της τηλεδιάσκεψης
- 2. **Ώρα έναρξης (Start Time) - Ώρα λήξης (End Time):** την ημερομηνία και την ώρα έναρξης και λήξης της τηλεδιάσκεψης (η λήξη δεν είναι δεσμευτική, η συνεδρία δεν διακόπτεται όταν παρέλθει ο χρόνος λήξης που έχουμε ορίσει)
- 3. **Ζώνη ώρας (Time Zone):** επιλέγουμε τη Ζώνη ώρας της περιοχής μας
- 4. **Ποια άτομα παρακάμπτουν τον χώρο αναμονής (Who will bypass the lobby);** ποιοι θα έχουν τη δυνατότητα να παρακολουθήσουν την τηλεδιάσκεψη. Αν επιλέξετε Όλοι, ακόμα και άτομα εκτός της εταιρείας μας (Everyone, including people outside my company), τότε μπορεί να συμμετέχει οποιοσδήποτε έχει το σύνδεσμο με ψευδώνυμο, δηλαδή χωρίς να συνδεθεί. Αν επιλέξετε Άτομα από την εταιρεία μου (People from my company), τότε όσοι φοιτητές συνδέονται από υπολογιστή με Windows και δίνουν τα στοιχεία τους θα εισέρχονται άμεσα στη διάλεξη, ενώ όσοι δεν έχουν συνδεθεί (χρήστες από Mac, Android, iOS) θα πρέπει να εγκρίνονται από εσάς πριν συμμετάσχουν.
- 5. **Ποιος είναι ο παρουσιαστής (Who is a presenter);** ποιος ή ποιοι θα είναι οι παρουσιαστές της τηλεδιάσκεψης. Εδώ πρέπει να επιλέξετε Μόνο ο

διοργανωτής (Organizer only), έτσι ώστε οι φοιτητές να μπορούν να στέλνουν μόνο κείμενο (chat) και ήχο (για ερωτήσεις), αν τους το επιτρέψετε.

Δεν συμπληρώνουμε οτιδήποτε στο πεδίο **Συμμετέχοντες (Attendees)**.

Επιλέγουμε Αποθήκευση (Save) προκειμένου ν' αποθηκευτούν οι επιλογές μας. Εμφανίζεται ένα παράθυρο με τον σύνδεσμο (link) της τηλεδιάσκεψης τον οποίο και αντιγράφουμε προκειμένου να τον στείλουμε σε όσους θα συμμετάσχουν στην τηλεδιάσκεψη.

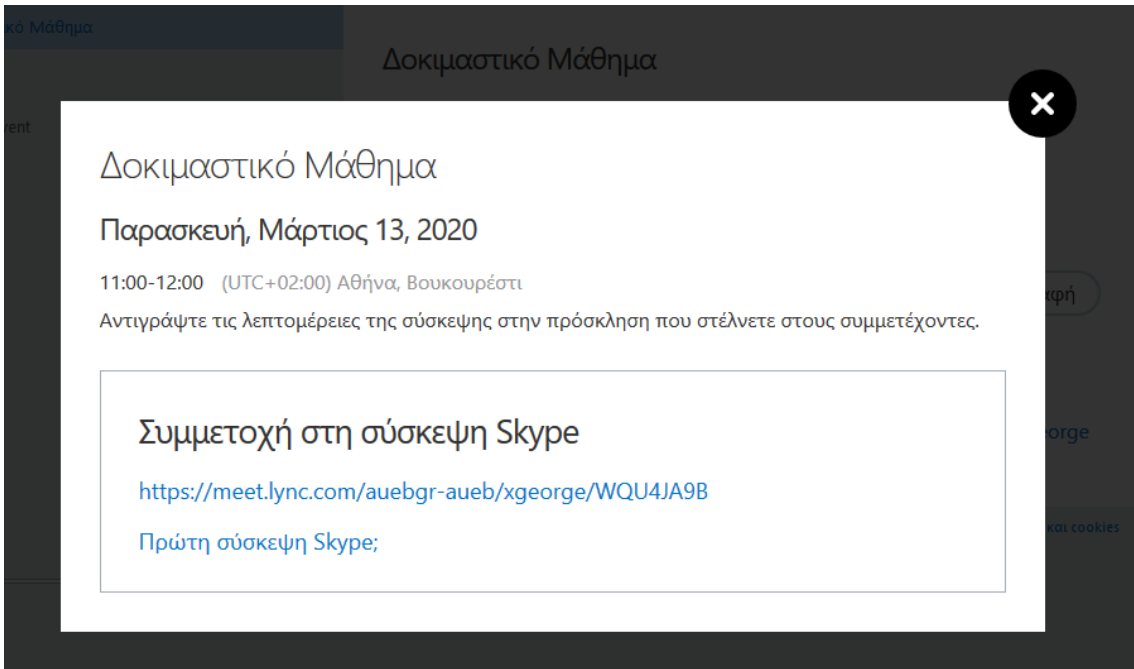

Αποστέλλουμε τον σύνδεσμο συμμετοχής στη συνεδρία με email σε όσους επιθυμούμε (π.χ., μέσω ανακοίνωσης στο eclass), μαζί με την ώρα της συνεδρίας.

## **Διεξαγωγή συνεδρίας με την υπηρεσία Skype for Business**

Προκειμένου να διεξάγουμε ως διδάσκοντες μια συνεδρία Skype for Business, ανοίγουμε το σύνδεσμο συμμετοχής που στείλαμε και στους φοιτητές.

Την πρώτη φορά που θα ανοίξουμε έναν τέτοιο σύνδεσμο στον υπολογιστή, θα εμφανιστεί το παρακάτω παράθυρο για να εγκαταστήσουμε τη σχετική εφαρμογή. Θα πρέπει να επιλέξετε την εφαρμογή Συσκέψεις Skype (Web) (Skype Meetings App), και ΟΧΙ την εφαρμογή Skype για επιχειρήσεις (επιτραπέζιος υπολογιστής) (Skype for Business (desktop)).

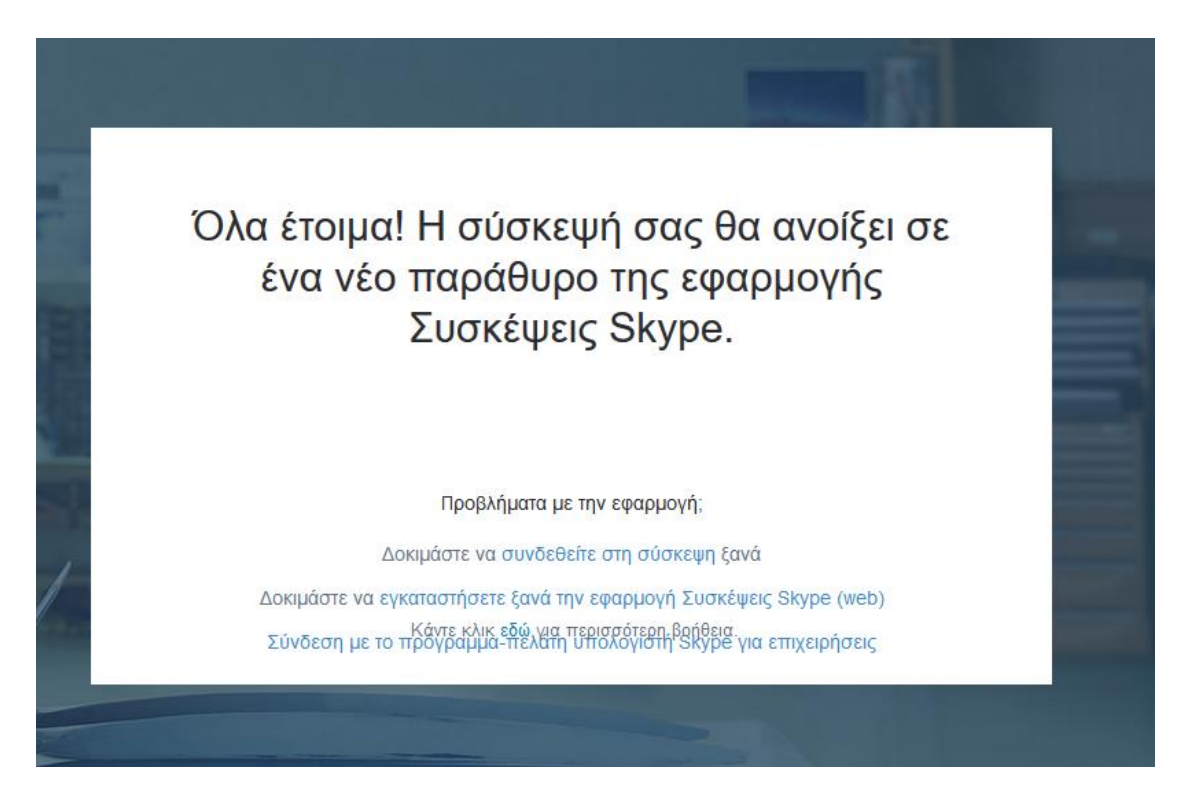

Μπορείτε να κατεβάσετε την εφαρμογή και από εδώ:

[https://az801095.vo.msecnd.net/prod/LWA/plugins/windows/SkypeMeetingsApp.m](https://az801095.vo.msecnd.net/prod/LWA/plugins/windows/SkypeMeetingsApp.msi) [si](https://az801095.vo.msecnd.net/prod/LWA/plugins/windows/SkypeMeetingsApp.msi)

Αποθηκεύουμε το αρχείο **SkypeMeetingApp.msi** για να το εκτελέσουμε στη συνέχεια και να εγκατασταθεί η εφαρμογή, ακολουθώντας τις οδηγίες του Λειτουργικού Συστήματος.

Αφού ολοκληρωθεί η εγκατάσταση, επιστρέφουμε στο προηγούμενο παράθυρο, και διαλέγουμε Δοκιμάστε να συνδεθείτε στη σύσκεψη ξανά (Try to join the meeting again), και εμφανίζεται η ακόλουθη εικόνα.

## Καλώς ορίσατε

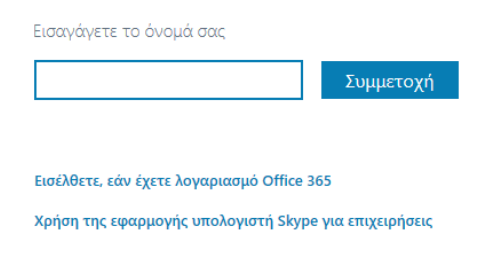

Αν είχατε ήδη εγκαταστημένη την εφαρμογή, εμφανίζεται απευθείας η εικόνα αυτή. Ο παρουσιαστής (presenter) της συνεδρίας, προκειμένου να έχει έλεγχο της συνεδρίας, πρέπει να συνδεθεί στο λογαριασμό του Office365 με τον οποίο δημιούργησε τη συνεδρία. Θα πρέπει λοιπόν να επιλέξετε Εισέλθετε, αν έχετε λογαριασμό Office 365 (Αγγλικά: Sign in if you have an Office365 account). Μετά, αν μας ζητηθεί, ακολουθούμε την ίδια διαδικασία σύνδεσης με τη δημιουργία της συνεδρίας: επιλέγουμε χρήση του ιδρυματικού λογαριασμού μας (school or work account), με αποτέλεσμα να εμφανιστεί η σελίδα σύνδεσης του ΟΠΑ, στην οποία δίνουμε τα στοιχεία μας.

Αν εγκαταστήσετε κατά λάθος την εφαρμογή Skype for Business (desktop), τότε θα πρέπει να εγκαταστήσετε ξανά την εφαρμογή Skype Meetings App, ακολουθώντας με τις παραπάνω οδηγίες, ώστε να ανοίγει αυτή αυτόματα όταν κάνετε κλικ σε σύνδεσμο τηλεδιάσκεψης.

Εάν έχετε επιλέξει να συνδέονται αυτόματα μόνο άνθρωποι από την εταιρεία σας, τότε όσοι φοιτητές δεν έχουν κάνει σύνδεση με τα στοιχεία τους (π.χ. όταν συνδέονται από κινητά τηλέφωνα) θα περιμένουν μέχρι να εγκρίνετε την είσοδό τους – η εφαρμογή σας ενημερώνει όταν κάποιοι χρήστες περιμένουν έγκριση.

Στο περιβάλλον της τηλεδιάσκεψης βλέπουμε τα παρακάτω εικονίδια:

- 1. της κάμερας, το οποίο ενεργοποιούμε ή όχι ανάλογα με το αν θέλουμε να ανοίξει η κάμερα του υπολογιστή μας για να μεταδώσουμε ζωντανό βίντεο.
- 2. του μικροφώνου, το οποίο ενεργοποιούμε ή θέτουμε σε λειτουργία σίγασης για να μεταδώσουμε ήχο.
- 3. του διαμοιρασμού, μέσω του οποίου έχουμε πολλές επιλογές (βλ. παρακάτω).
- 4. του τερματισμού κλήσης της τηλεδιάσκεψης, με το οποίο βγαίνουμε από την τηλεδιάσκεψη
- 5. των συμμετεχόντων ( Participant)
- 6. των ρυθμίσεων ( **...** )

7. του chat της εφαρμογής (IM) όπου μπορούμε να επικοινωνούμε με τους συμμετέχοντες μέσω γραπτών μηνυμάτων.

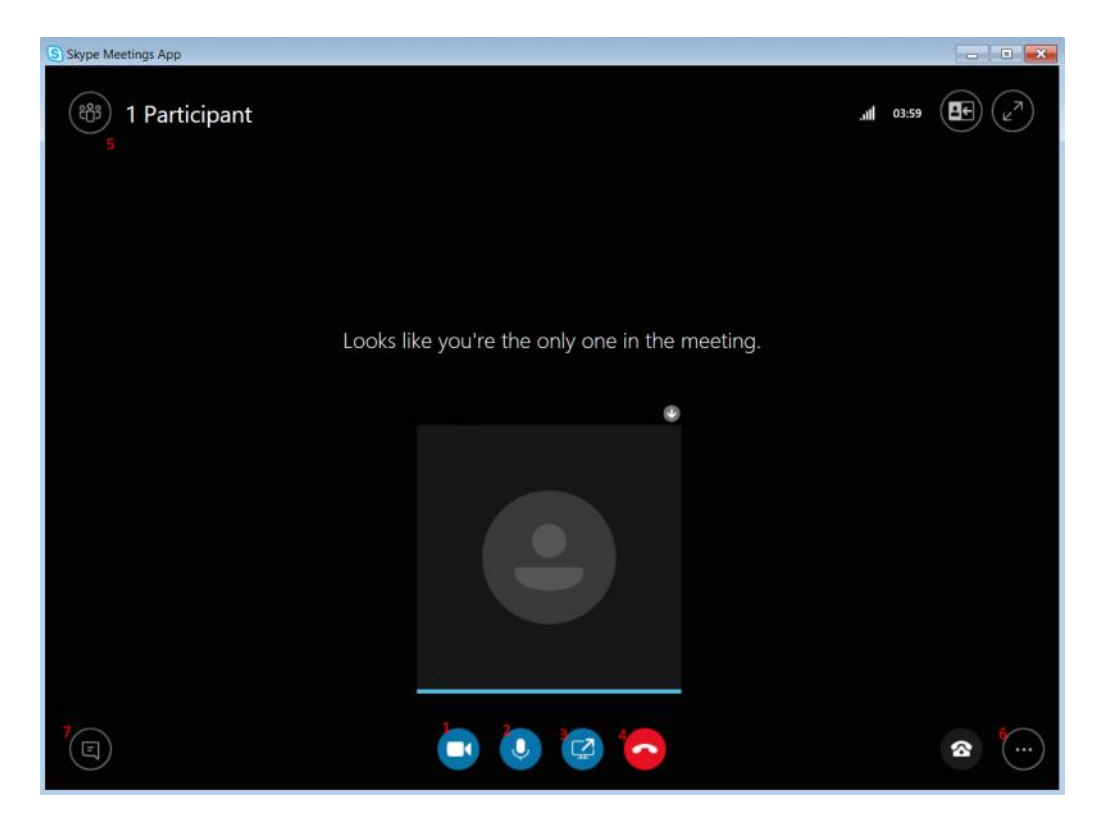

Προτείνεται ο παρουσιαστής να θέτει σε σίγαση (mute) τους υπόλοιπους συμμετέχοντες στην περίπτωση τηλεκπαίδευσης για να μην υπάρχουν διαφόρων ειδών παρεμβολές στον ήχο. Αυτό γίνεται από το εικονίδιο των συμμετεχόντων και από το κουμπί Ενέργειες συμμετέχοντος **(**Participant Actions).

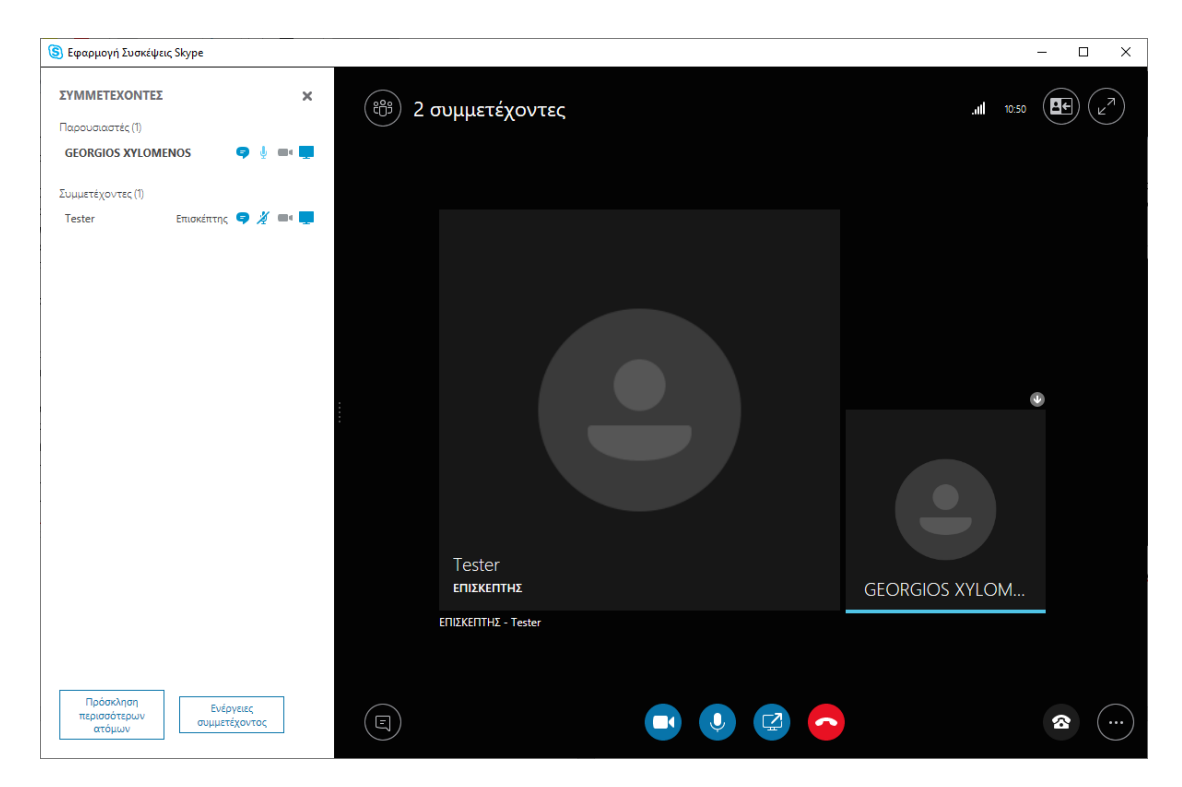

Στο παράθυρο που εμφανίζεται, επιλέγουμε Σίγαση Ακροατηρίου (Mute Audience**)** για ταυτόχρονη σίγαση όλων των συμμετεχόντων.

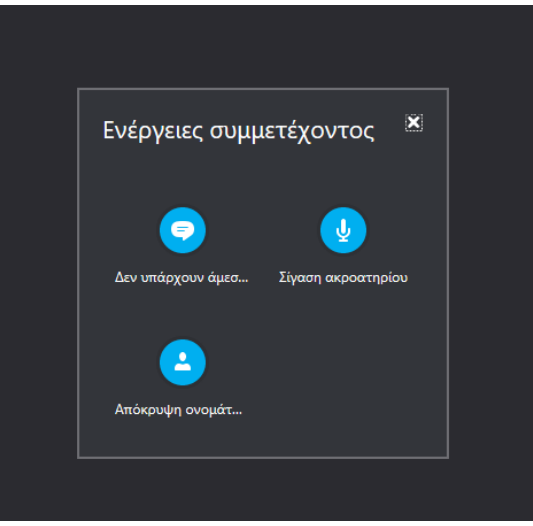

Το εργαλείο καταμερισμού σας παρέχει τις ακόλουθες δυνατότητες:

- 1. Κοινή χρήση οθόνης (Share screen): όλη η οθόνη σας εμφανίζεται στους φοιτητές.
- 2. Κοινή χρήση εφαρμογής (Share program): μία εφαρμογή που επιλέγετε εμφανίζεται στους φοιτητές.
- 3. Παρουσίαση αρχείου του Powerpoint (Present PowerPoint File): επιλέγετε ένα αρχείο ppt/pptx από τον υπολογιστή σας και εμφανίζεται στους φοιτητές.
- 4. Περισσότερα (More): μπορείτε να επιλέξετε επιπλέον (α) Πίνακα (whiteboard), (β) Ψηφοφορίες (Poll) και (γ) Ερωταπαντήσεις (Q&A).
- 5. Διαχείριση περιεχομένου με δυνατότητα παρουσίασης (Manage presentable content): αν έχετε ενεργοποιήσει διάφορα εργαλεία καταμερισμού, μπορείτε με αυτή την επιλογή να τα ακυρώσετε, όπως φαίνεται στην ακόλουθη εικόνα.

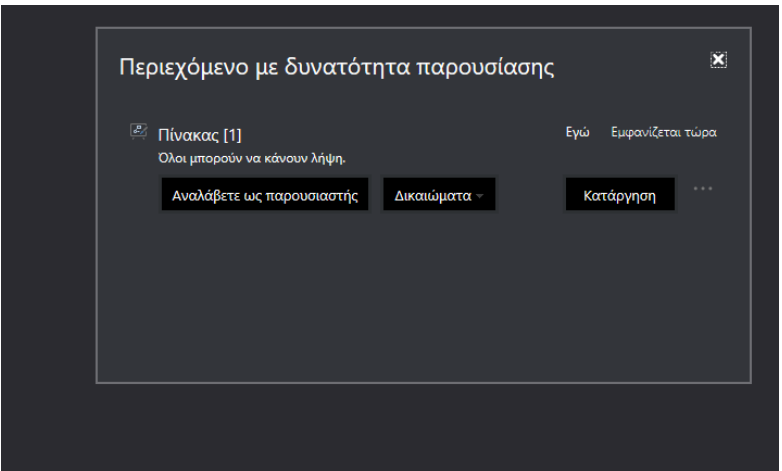